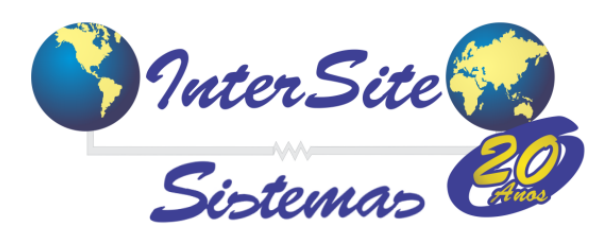

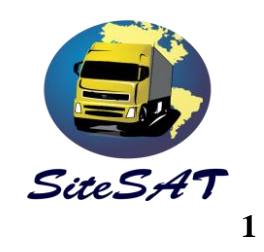

Criado em : 20/out/2017 Atualizado em : 20/out/2017

# Manual Integração SiteSAT X e-Frete.

Esse manual tem o objetivo de orientar aos usuários do SiteSAT como gerar o CIOT utilizando da operadora e-Frete.

#### **1- Cadastrando Proprietário**.

- 1.1 Acesse Viagens → Pagamento de Viagens.
- 1.2 Localize e acesse o CT-e que utilizará para geração do CIOT.
- 1.3 Clique no atalho para a consulta /cadastro de veículo.
- 1.4 Através do botão de consulta/cadastro, acesse o proprietário e vá para aba 3.
- 1.5 Selecione a empresa, operadora e clique no botão Cadastrar Prop.

*Se todos os dados do proprietário forem preenchidos corretamente será exibida uma mensagem: "Cadastro realizado com sucesso", conforme imagens abaixo.*

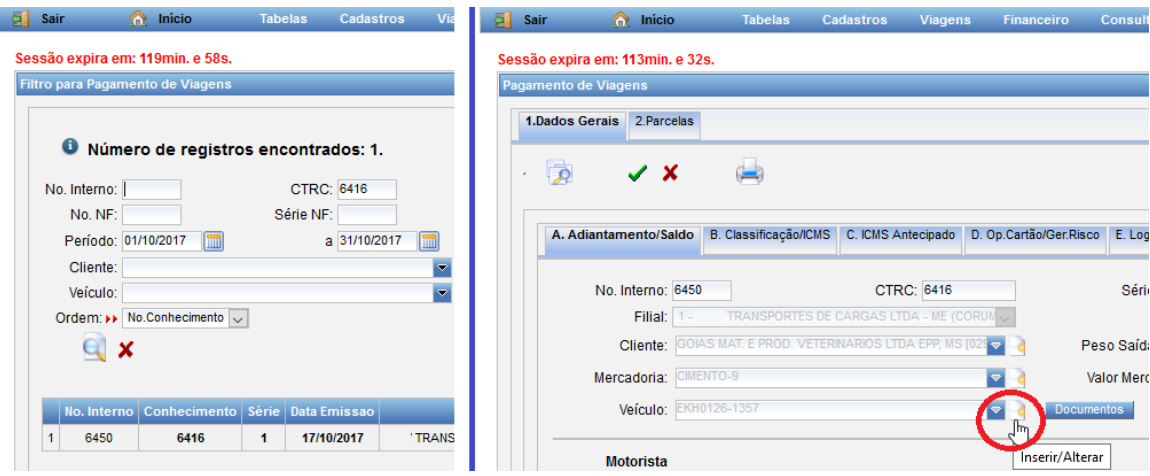

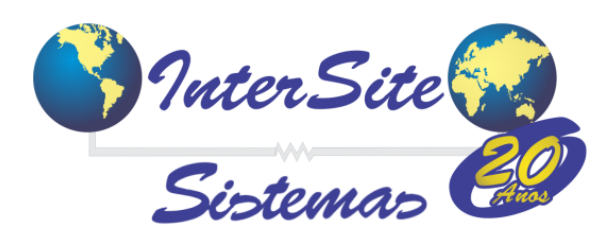

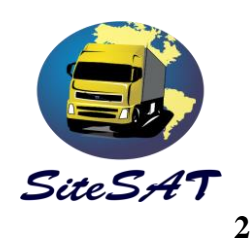

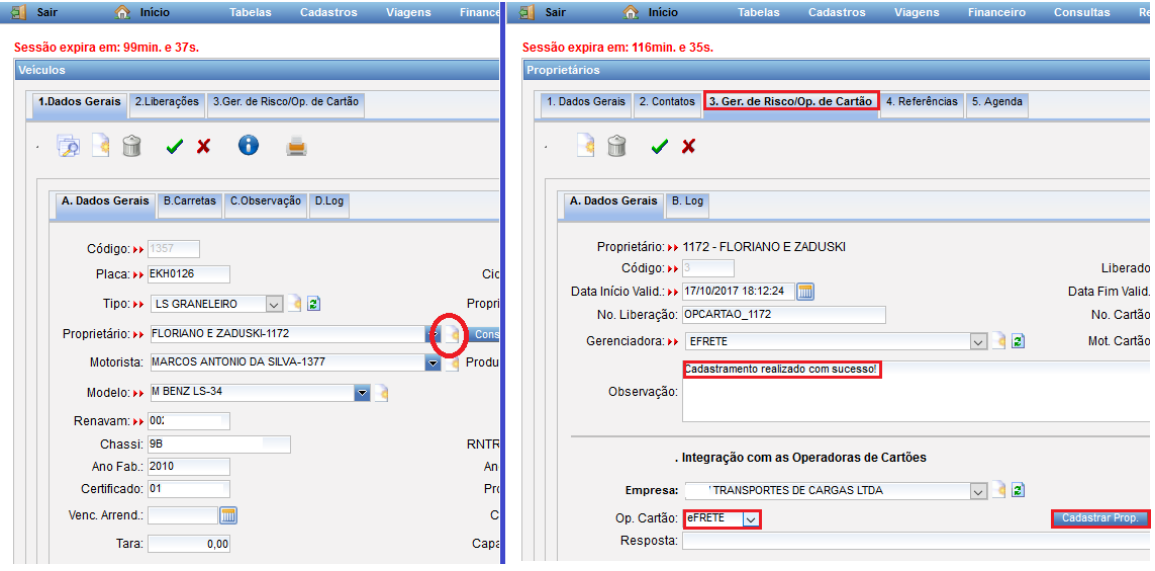

*Obs: Poderão surgir erros nesse processo. O erro mais comum é a ausência do 9º digito no número do celular. Se ocorrer, o cadastro do mesmo deverá ser acessado e corrigido.* 

### **2 – Cadastrando Veículo**

 2.1 – Volte para tela de veículos e vá em direção à aba 3. (Ger. de Risco/Op. de Cartão) 2.2– Selecione a empresa, operadora e clique nos botões:

**Cadastrar**: Para cadastrar o cavalo.

**Carreta1**: Para cadastrar a carreta 1.

**Carreta2**: Para cadastrar a carreta 2.

**Carreta3:** Para cadastrar a carreta 3.

*Se todos os dados obrigatórios forem preenchidos será exibida uma mensagem: "Cadastro realizado com sucesso", conforme imagens abaixo.*

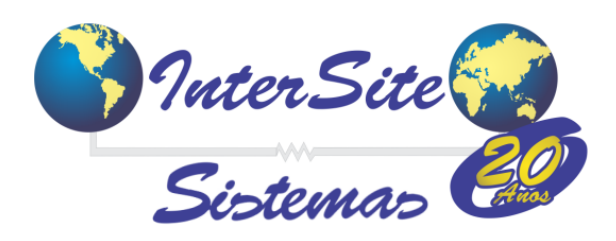

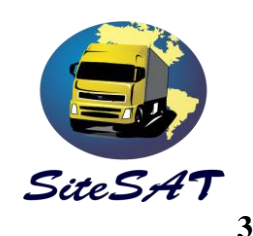

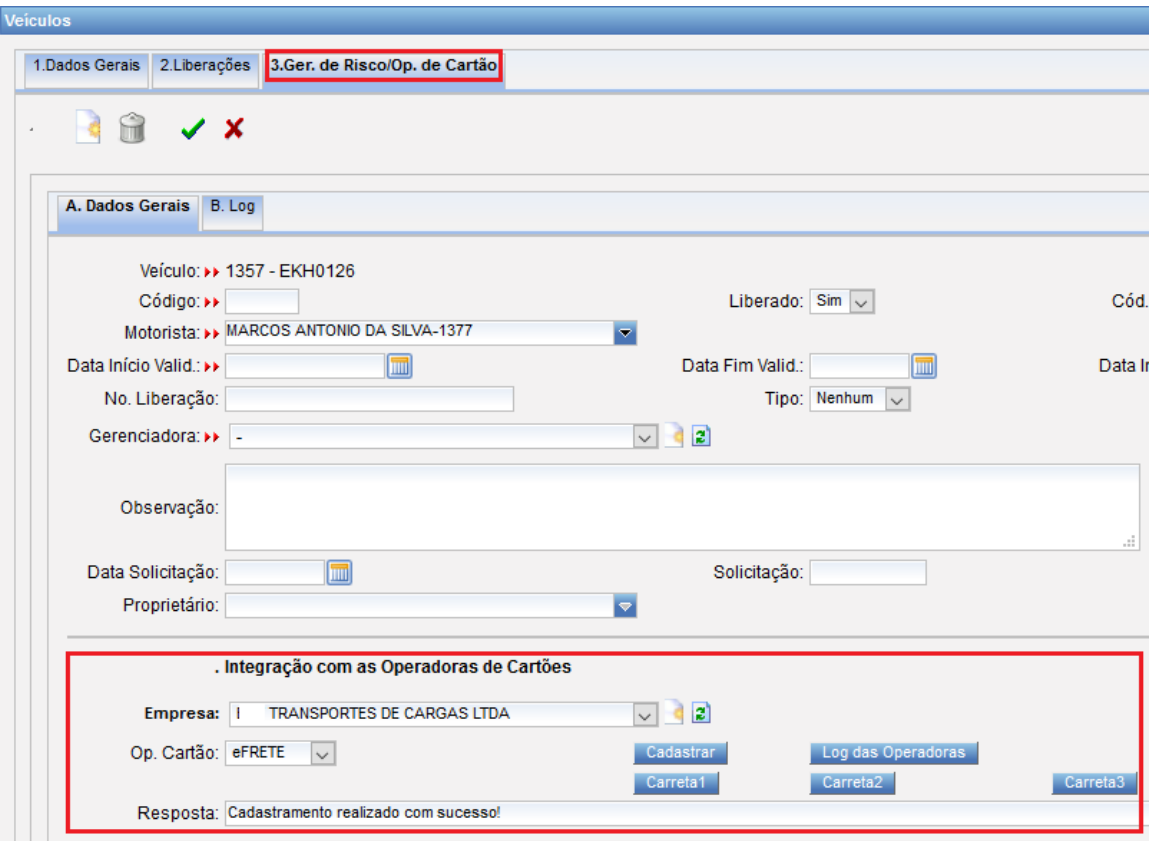

### **3 – Cadastrando o Motorista.**

 3.1 – O motorista é o ultimo cadastro a ser realizado, e poderá ser acessada através do atalho localizado na tela de veículo.

3.2 - Na tela de motorista, a aba para o cadastro na e-frete é a aba de nº 4.

3.3 - Selecione a empresa, operadora e clique no botão **Cadastrar Mot.**

*Se todos os dados obrigatórios forem preenchidos será exibida uma mensagem: "Cadastro realizado com sucesso", conforme imagens abaixo.*

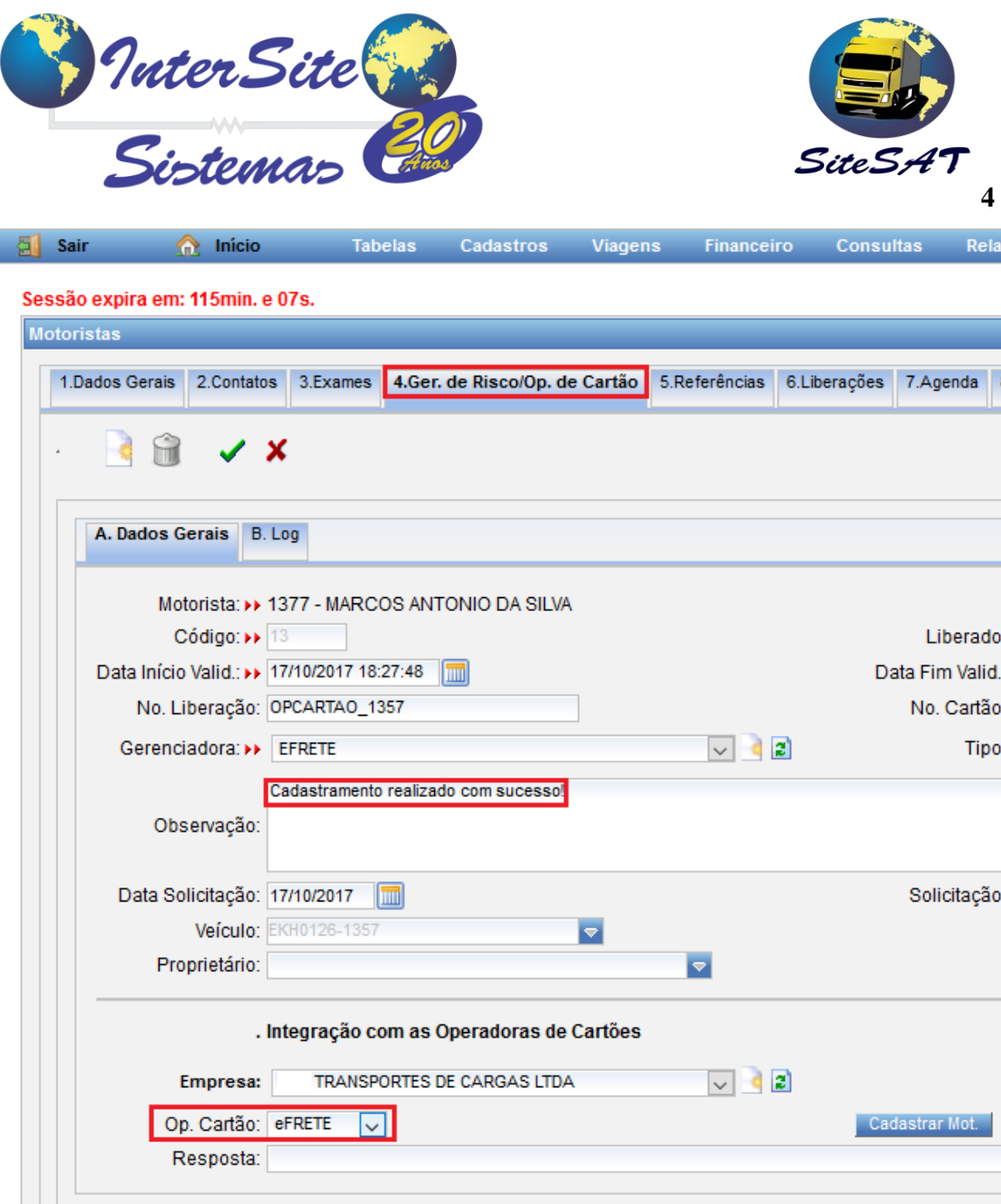

## **4 – Gerando o CIOT.**

 4.1 - Após a realização dos cadastros ,acessa a tela de pagamento de viagens e vá em direção a aba D (Op.Cartão/Ger.Risco)

4.2 - Configure os campos: op.cartão, forma de pagamento, favorecido, enviar pedágio.

 4.3 – No campo ação, selecione: **Cadastrar Viagem**, e clique no botão **Acessar** para enviar a solicitação de geração do CIOT para e-Frete.

*Se os dados estiverem corretos, aparecerá a mensagem "CIOT gerado com sucesso" no campo resposta e o numero do CIOT será preenchido.*

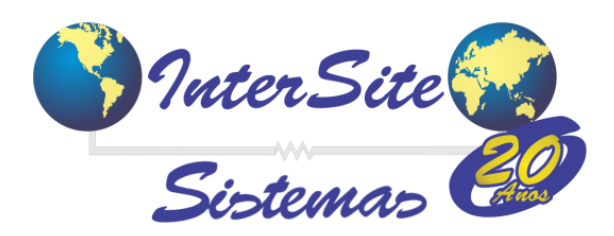

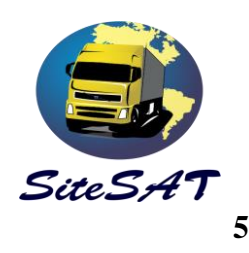

Forma de Pagamento: Transferência Bancária (Geração do CIOT gratuito).

Neste caso a empresa se responsabiliza por realizar o pagamento via transferência bancária na Conta do favorecido.

Forma de Pagamento: Rede Conveniada (Geração do CIOT mediante pagamento).

Neste caso o valor do frete fica disponível para o favorecido consumir na rede e-Frete e/ou solicitar à central de atendimento e-Frete para que depositem o valor em Conta Corrente

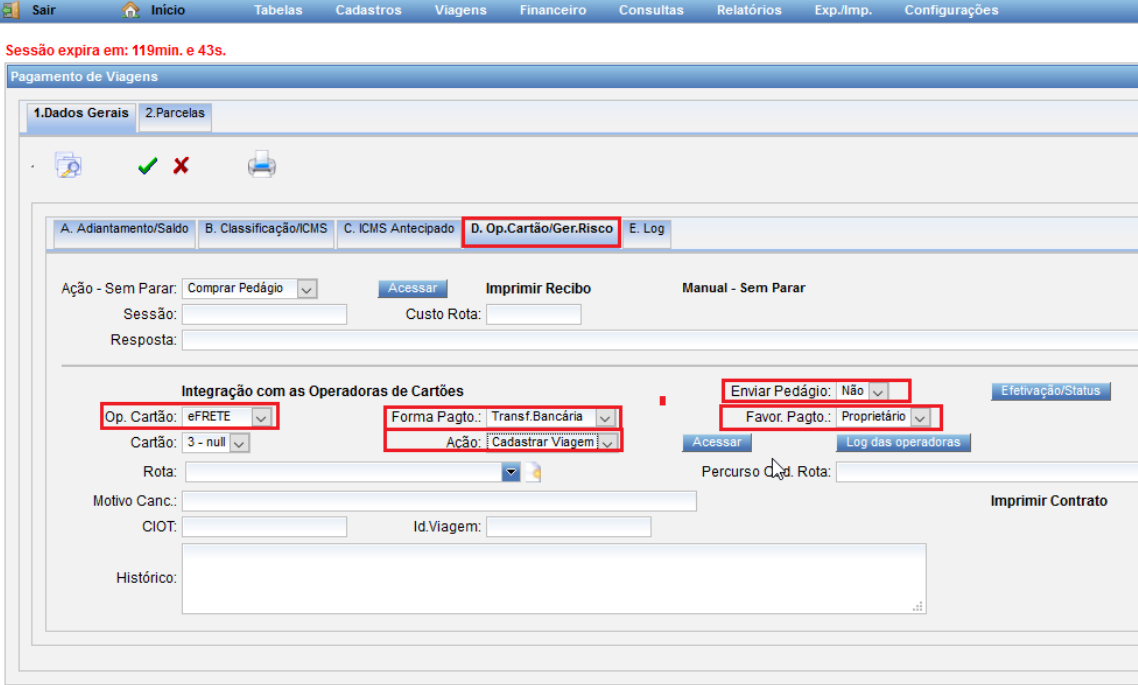

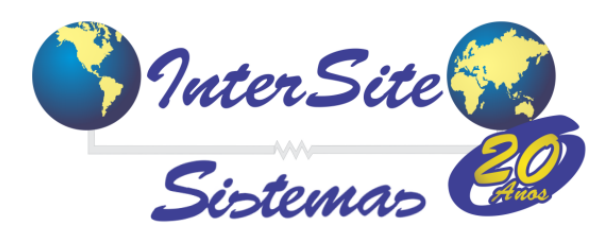

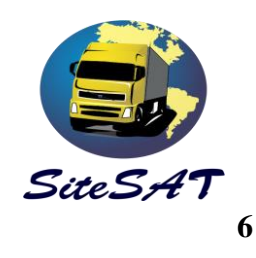

### **5- Impressão do Contrato.**

 5.1 – Selecione **eFrete** no campo Op.Cartão , **Obter Contrato** no campo Ação e clique no botão **Acessar.** *Será exibida a mensagem :*

 *Contrato gerado com sucesso. Clique no link 'Imprimir Contrato' para visualizá-lo.* 5.2 – Clique em Imprimir Contrato para geração do PDF.

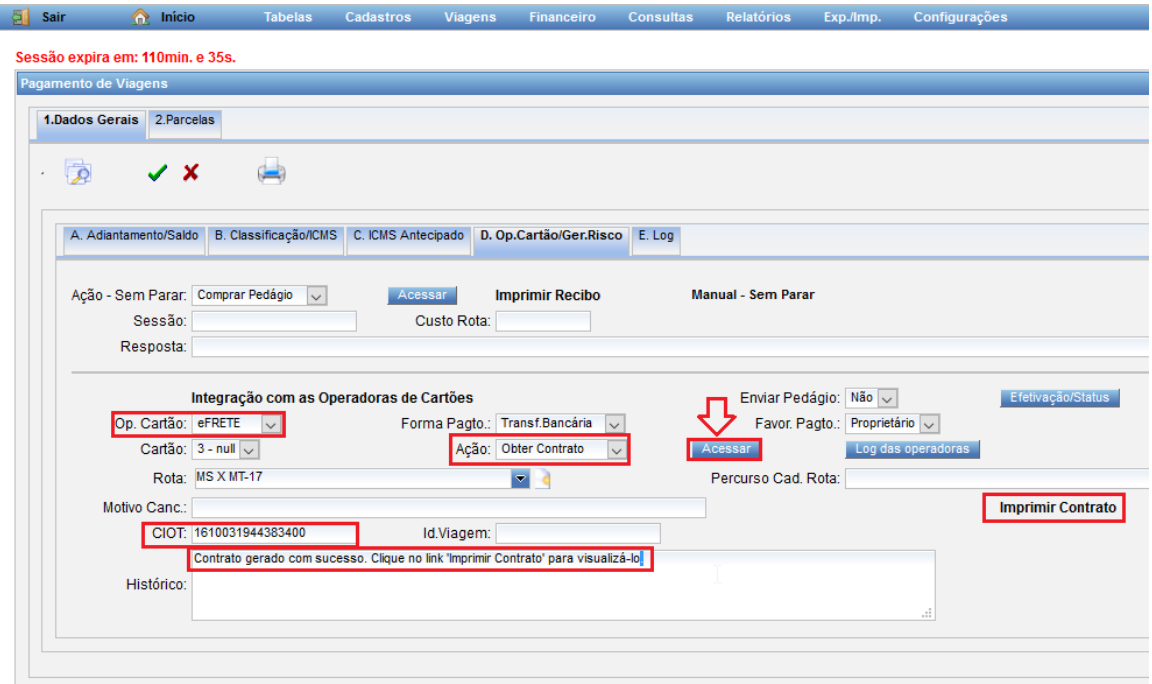

*Obs.: O contrato também pode ser impresso através do portal e-Frete.*

## **6 – Cancelamento do CIOT**

- 6.1 Selecione **eFrete** no campo Op.Cartão e **Cancelar** no campo Ação
- 6.2 Clique no botão **Acessar.**

 *Será exibida a mensagem : "Contrato cancelado com sucesso"*